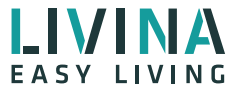

### **Quickstart Guide**

So installieren Sie Ihr Livina Smart Home

## **Hub installieren**

- **1** Schliessen Sie den Hub mit dem mitgelieferten Netzteil an die Steckdose an.
- **2** Hub mit dem Internet verbinden:<br>**Der Ethernetkahel**

#### **Per Ethernetkabel**

Verbinden Sie den Hub über das Netzwerkkabel mit Ihrem Router.

#### **Per WLAN**

 Wählen Sie auf Ihrem Smartphone, Tablet oder PC das WLAN mit dem Namen «Livina …» aus, welches vom Hub ausgesendet wird. Starten Sie einen Browser und geben Sie die IP-Adresse 192.168.1.1 ein. Wählen Sie links den Button «wifi config» und verbinden Sie den Hub mit Ihrem Heim-WLAN.

> Der Hub leuchtet nach kurzer Zeit zur Bestätigung grün. Ist dies nicht der Fall, wiederholen Sie den Vorgang.

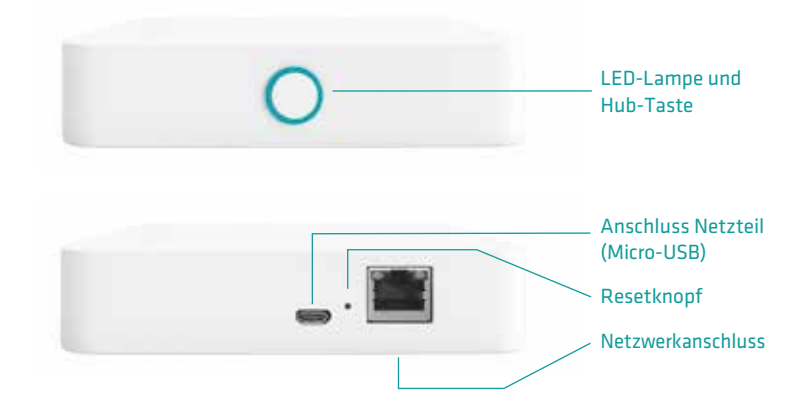

# **Hub mit App verbinden**

- 3 Installieren Sie die Livina Smart Home App auf Ihrem Smartphone oder Tablet.
- **1 Registrieren Sie sich mit Ihrer E-Mail-Adresse und Ihrem**<br>Dessusst, Danach können Sie sich mit Ihren Zugangs-Passwort. Danach können Sie sich mit Ihren Zugangsdaten anmelden.
- 5 Klicken Sie in der App auf das Symbol «+ Hub hinzufügen» und geben Sie die Hub-Daten ein. Scannen Sie hierfür einfach den QR-Code oder geben Sie manuell die SID- und SN-Codes ein.
- Geben Sie dem Hub einen Namen und folgen Sie den weiteren Einrichtungsschritten.

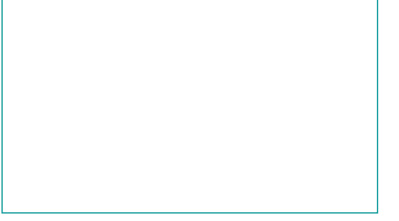

QR-Code zum Eingeben der Daten.

## **Smarte Geräte verbinden**

7 Klicken Sie in der App auf «Home Setup» und «Geräte verwalten». Klicken Sie auf «Neues Gerät hinzufügen» und folgen Sie der Anleitung.

Haben Sie Fragen? Wir sind gerne für Sie da: +41 62 205 11 00 oder info@livina.io

> www.livina.io info@livina.io